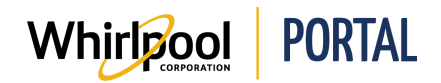

# NAVIGUER DANS LE PANIER D'ACHATS

### Fonction

Utiliser ce Guide de référence rapide pour connaître les étapes nécessaires pour naviguer dans le panier d'achats du portail de Whirlpool, ce qui inclut :

- Afficher et gérer le Panier d'achats dans l'aperçu du panier.
- Effectuer la procédure de facturation du Panier d'achats.

### Étapes : Afficher et gérer le Panier d'achats dans l'aperçu du panier

1. À partir du portail de Whirlpool, cliquer sur l'icône de **Panier**.

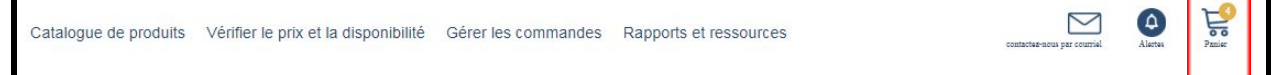

### L'**aperçu du panier** s'affiche.

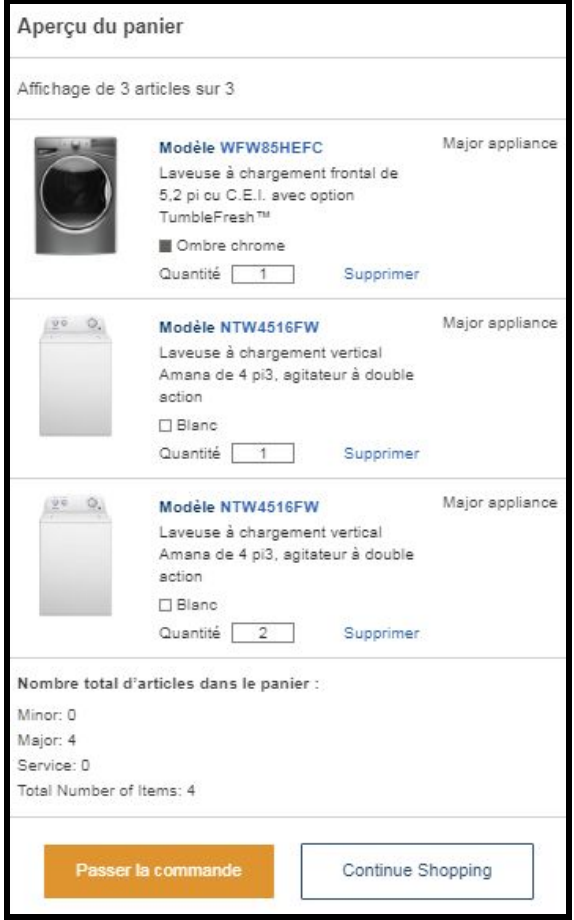

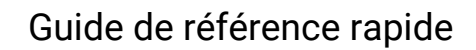

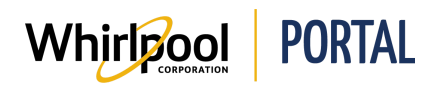

- 2. Modifier la **Quantité** de chaque article, au besoin.
- 3. Cliquer sur le lien **Supprimer** pour supprimer des articles du panier d'achats.
- 4. Cliquer sur **Continuer à magasiner** pour ajouter des articles au panier d'achats.
- 5. Cliquer sur **Passer la commande** pour terminer le processus.

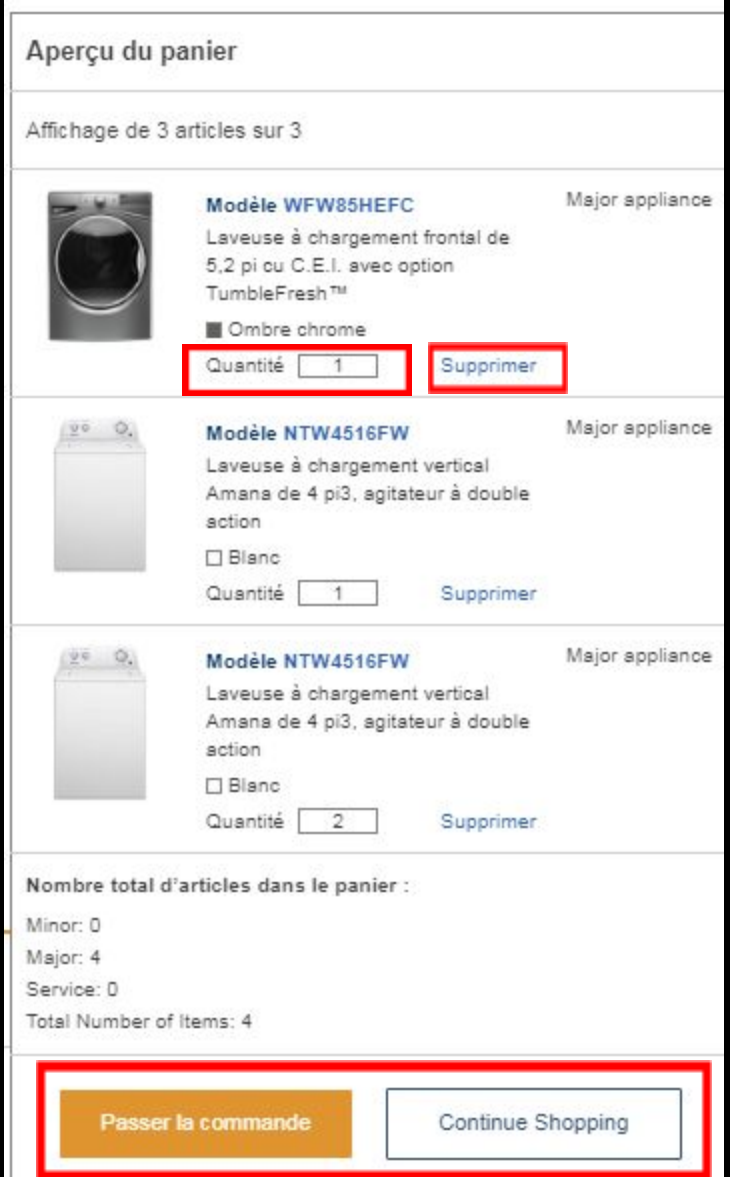

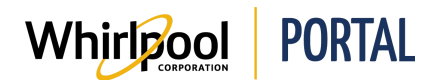

# Étapes : Effectuer la procédure de facturation à partir du panier d'achats

1. À partir de l'**aperçu du panier**, cliquer sur **Passer la commande**.

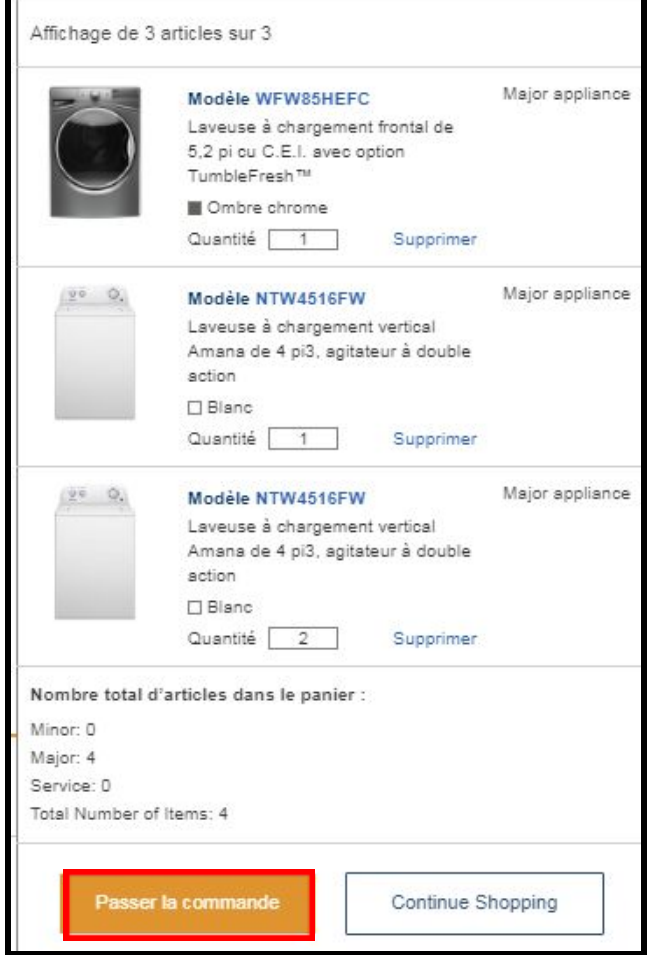

### La page de **commande sécurisée** s'affiche.

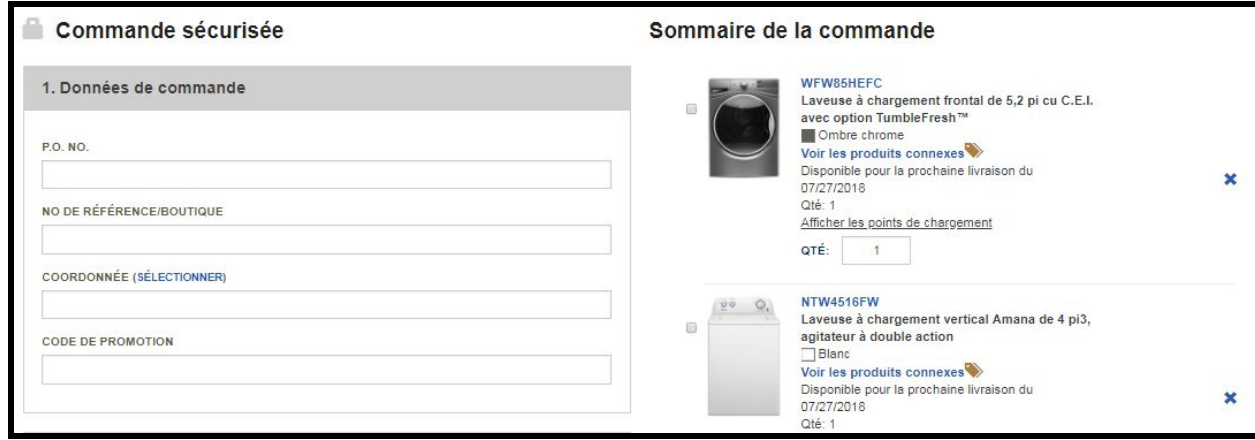

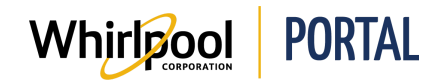

- 2. Dans la section **Sommaire de la commande**, gérer les articles du panier d'achats :
	- Dans le champ **QTÉ**, modifier la quantité de l'article.
	- Afficher le prix **Original** et **Net** pour chaque article. **Remarque :** Ils ne s'affichent que pour les produits avec une promotion active.
	- Afficher les **Économies** pour l'article, ainsi que la **Date de fin** de ces économies. **Remarque :** Un produit peut être touché par plusieurs promotions. La **date de fin** suivante indique la "Date la plus proche", c'est-à-dire la date à laquelle la première promotion se termine.
	- Cliquer sur **Détails du prix** pour afficher des informations supplémentaires au sujet des prix **Original** et **Net**.

**Remarque :** Plusieurs promotions peuvent s'afficher, chacune sur une ligne différente et chacune avec sa propre **date de fin**.

- 3. Il est aussi possible de lier différents articles en ligne ensemble. **Remarque :** Des articles sur plusieurs lignes peuvent être jumelés dans un groupe ou plus, dans la mesure où un article n'apparaît jamais dans plus d'un groupe et que chaque article du groupe possède la même quantité. Ceci définit les produits jumelés dans la commande. Par exemple, pour spécifier qu'un UGS d'accessoire ou de service accompagne un produit précis. Ceci assure aussi que les produits liés ne seront expédiés que lorsque tous les produits du groupe seront disponibles pour la livraison.
- 4. Dans la section **Données de commande**, saisir les renseignements suivants, si applicable :
	- N° de PO (Champ obligatoire)
	- N° DE MAGASIN/RÉFÉRENCE (champ optionnel)

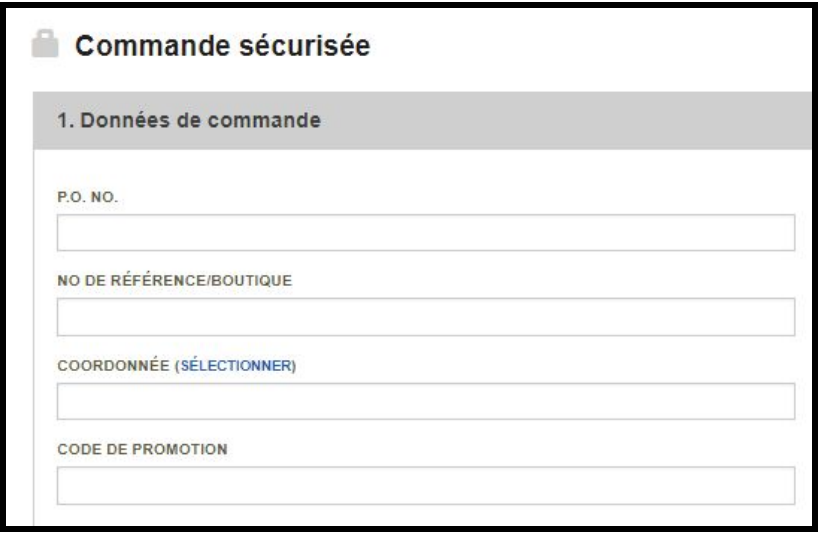

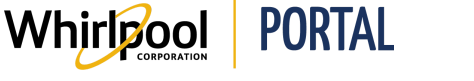

5. L'**adresse de livraison** prend par défaut l'adresse de facturation et la méthode de livraison pour ce numéro de compte. Vérifier que l'adresse est bonne. Au besoin, et si le compte possède les autorisations, cliquer sur l'icône **Modifier** pour mettre à jour l'adresse.

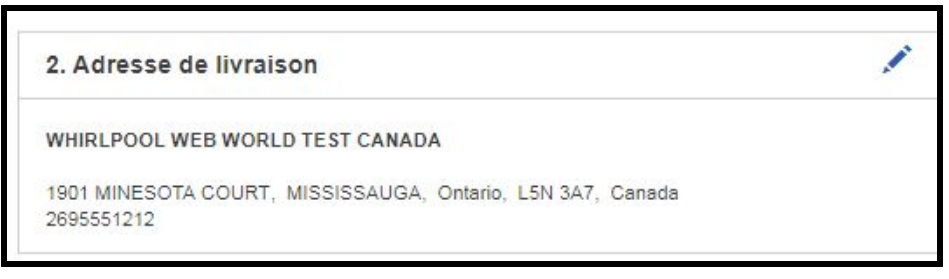

6. Dans la section **Méthode de livraison**, vérifier que la méthode et la date de livraisons sont bonnes.

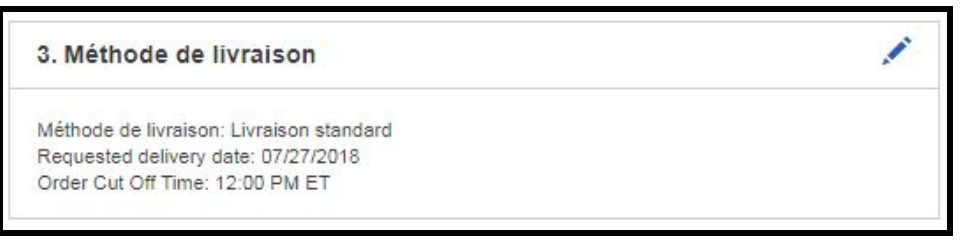

**Remarque :** La **Date de livraison demandée** est placée par défaut à la plus récente date de livraison possible en fonction du produit et du code postal de l'adresse de livraison.

7. Au besoin, cliquer sur l'icône **Modifier** pour mettre à jour cette information. La **Méthode de livraison** peut être modifiée.

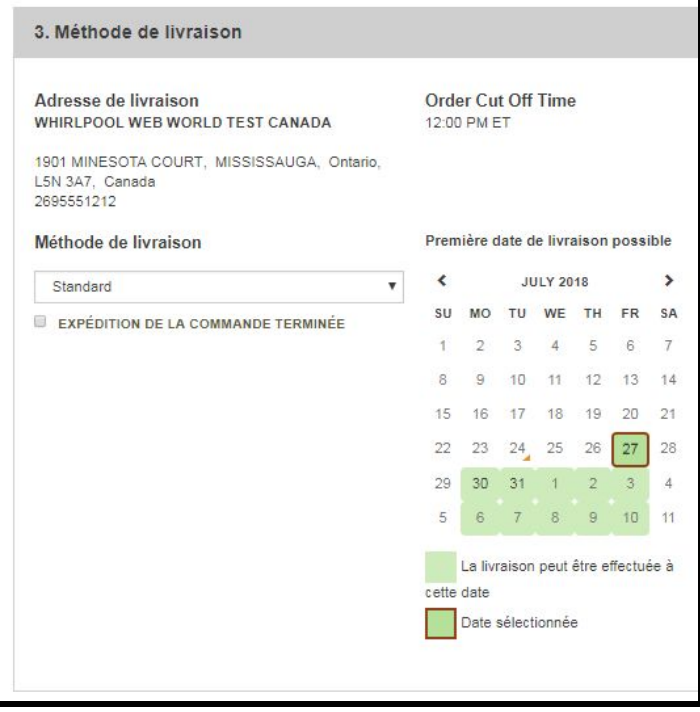

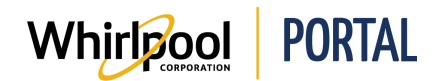

- 8. Au besoin, sélectionner la case à cocher **LIVRER LA COMMANDE UNE FOIS COMPLÈTE** pour assurer que tous les articles de la commande seront livrés ensemble.
- 9. Sur le calendrier, sélectionner la date de livraison désirée. **Remarques :**
	- La date actuelle est marquée d'un triangle jaune. Dans l'exemple, il s'agit du 13 juin.
	- La livraison peut être effectuée aux dates en vert.
	- La date actuellement sélectionnée est en rouge.
- 10. Ajouter un **COMMENTAIRE**. Les commentaires s'affichent sur le document de livraison associé à cette commande.

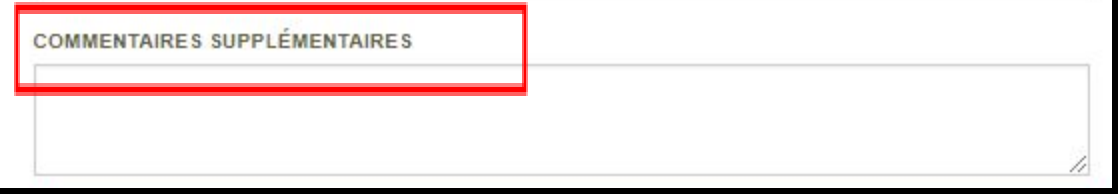

- 11. Au bas du panier d'achats, il est possible d'ajouter des articles dans le panier pour sauvegarder la commande. Consulter le guide de référence rapide *Commandes sauvegardées* pour obtenir plus de renseignements.
- 12. Vérifier les renseignements suivants :
	- Nombre total d'articles
	- Sous-total
	- Livraison
	- Taxe
	- TOTAL DE LA COMMANDE

#### 13. Cliquer sur le bouton **VALIDER LA COMMANDE**.

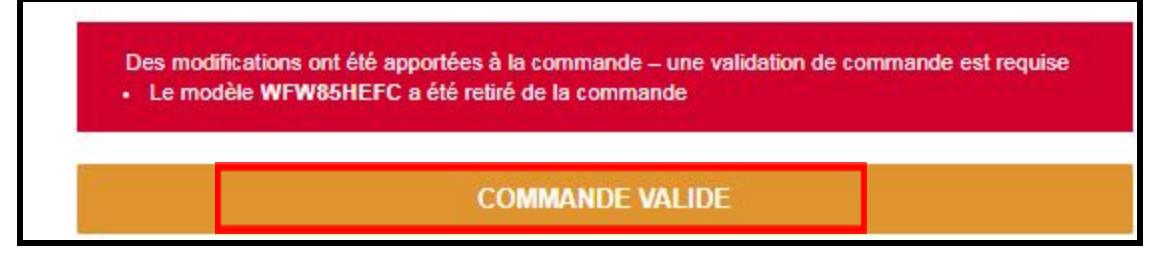

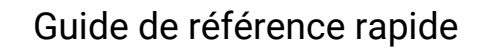

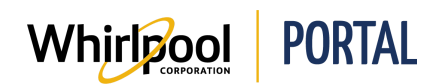

#### **Remarques :**

- Si des modifications ont été apportées à la commande, il est nécessaire d'effectuer une validation de commande. Cela permet de mettre à jour tous les prix et renseignements, ainsi que les dates de livraisons approximatives.
- Un message s'affiche au bas de la page pour expliquer ce qui a causé la demande de validation de la commande.
- La page de **Commande sécurisé**e se désactive après 5 minutes d'inactivité. Si cela se produit, la commande doit être validée de nouveau avant d'être soumise.
- 14. Cliquer sur le bouton **COMMANDER**.
- **Remarque :** Les grosses commandes comportant beaucoup d'articles peuvent prendre du temps à traiter. **Ne pas** essayer de soumettre de nouveau la commande ou de naviguer à l'extérieur de la commande pendant le traitement.

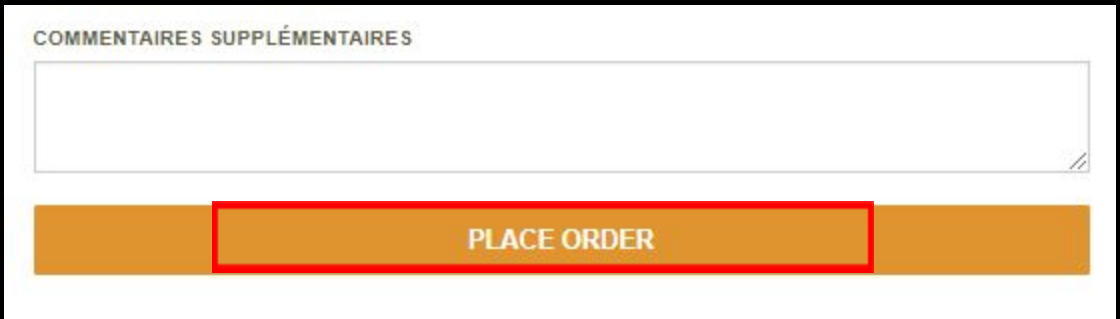

15. **Commande sécurisée – La confirmation de commande** s'affiche. Un numéro de **commande a été créé**.

Commande sécurisée - confirmation de commande

Créer une commande: 0722591455